# **Додавання малюнків із файлу до текстового документа та їх форматування.**

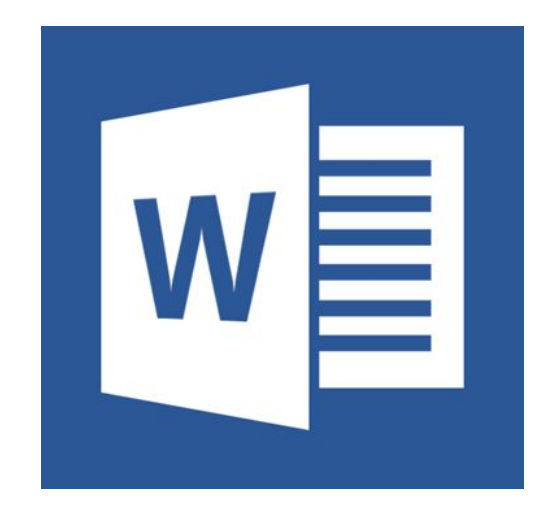

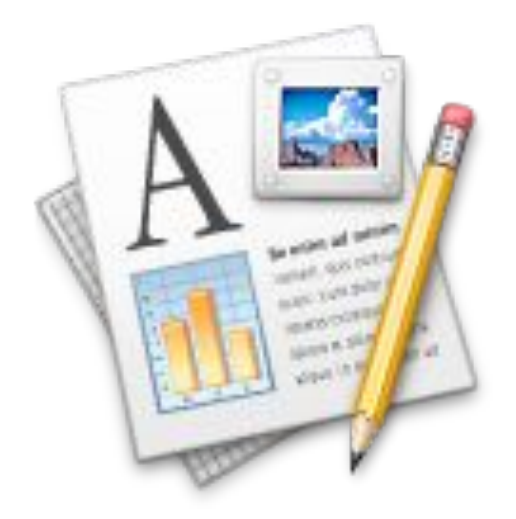

*Додати графічні об'єкти: фото, малюнки, схеми або діаграми до тексту можна за допомогою інструментів групи Ілюстрації, що розміщуються на вкладці Вставлення.* 

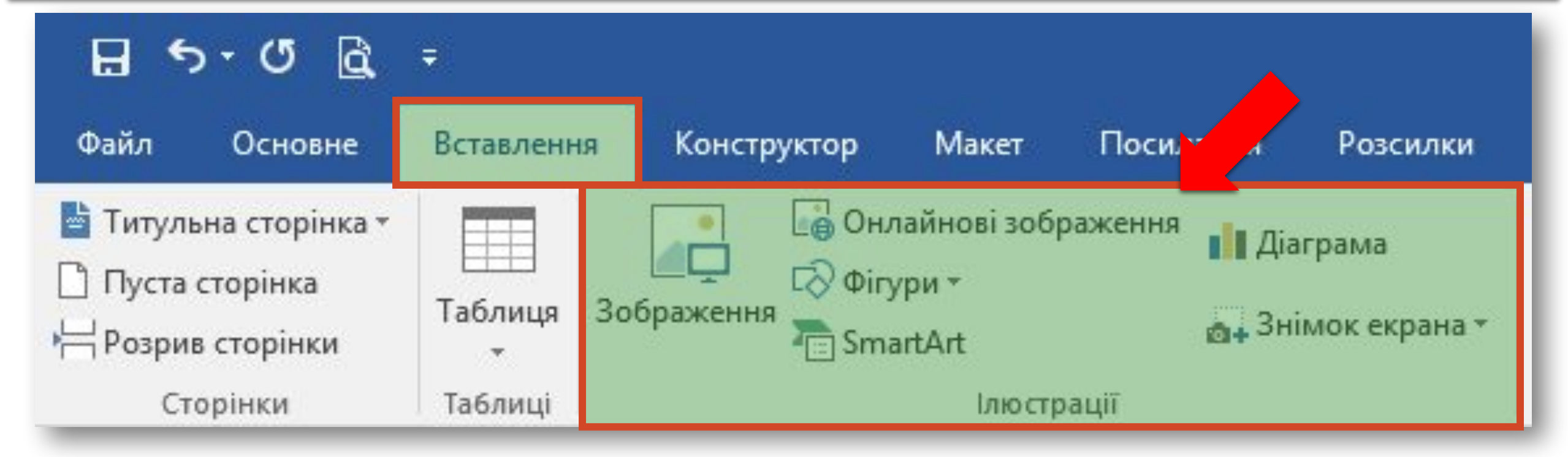

*Для вставлення малюнка з файла виконують такі самі дії, як і при додаванні малюнка з файла в середовищі редактора презентацій. Відмінність полягає лише втому, що в текстовому*  документі основним об'єктом<sup>і</sup> *текст. Тому потрібно вказати спосіб розташування зображення чи іншого графічного об'єкта відносно тексту: У тексті або Обтікання текстом.* 

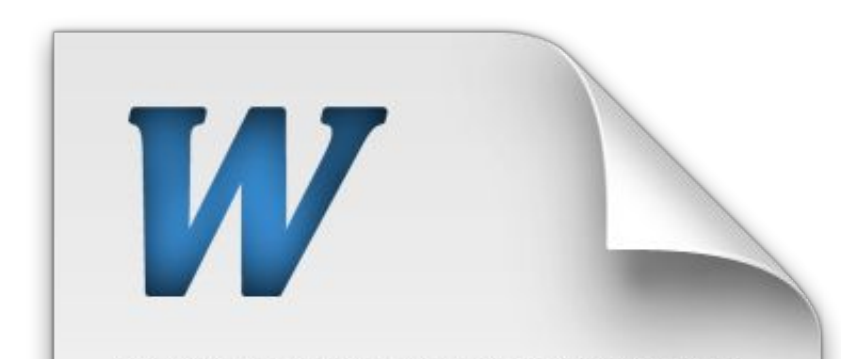

Quisque facilisis erat a dui. Nam malesuada ornare dolor. Cras gravida, diam sit amet rhoncus ornare, erat elit consectetuer erat, id egestas pede nibh eget odio. Proin tincidunt, velit vel porta elementum, magna diam molestie sapien, non aliquet massa pede eu diam. Aliquam iaculis.

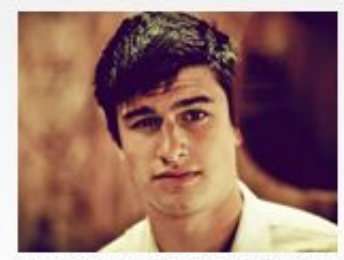

Fusce et ipsum et nulla tristique facilisis. Donec eget sem sit amet ligula viverra gravida. Etiam vehicula urna vel turpis. Suspendisse sagittis ante a urna. Morbi a est quis orci consequat rutrum. Nullam egestas feugiat felis. Integer adipiscing semper ligula. Nunc molestie, nisl sit amet cursus convallis, sapien lectus pretium metus, vitae pretium enim wisi id lectus. Donec vestibulum. Etiam vel nibh. Nulla facilisi. Mauris pharetra. Donec augue. Fusce ultrices, neque id dignissim ultrices, tellus mauris dictum

elit, vel lacinia enim metus eu nunc erat elit consectetuer erat.

Lorem ipsum dolor sit amet, consectetuer adipiscing elit. Nunc molestie, nisl sit amet cursus convallis, sapien lectus pretium metus, vitae pretium enim wisi id lectus. Donec vestibulum. Etiam vel nibh. Nulla facilisi. Mauris pharetra. Donec erat elit consectetuer erat augue.

DOC

#### *1. Перейти на вкладку Вставлення*

#### *2. Вибрати команду Зображення*

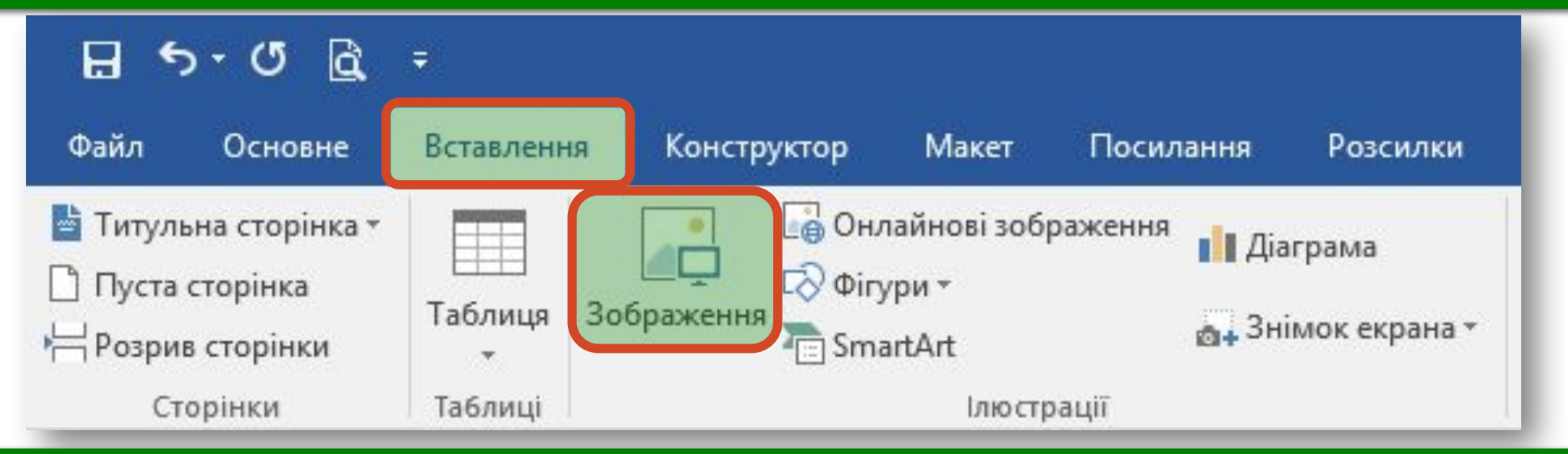

*3. Вибрати файл зображення*

*4. Натиснути кнопку Вставити*

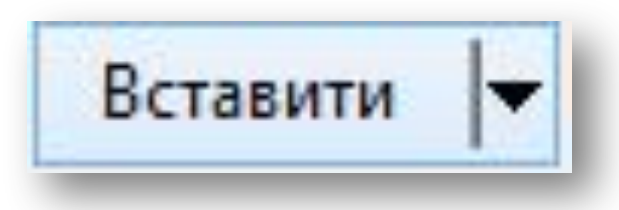

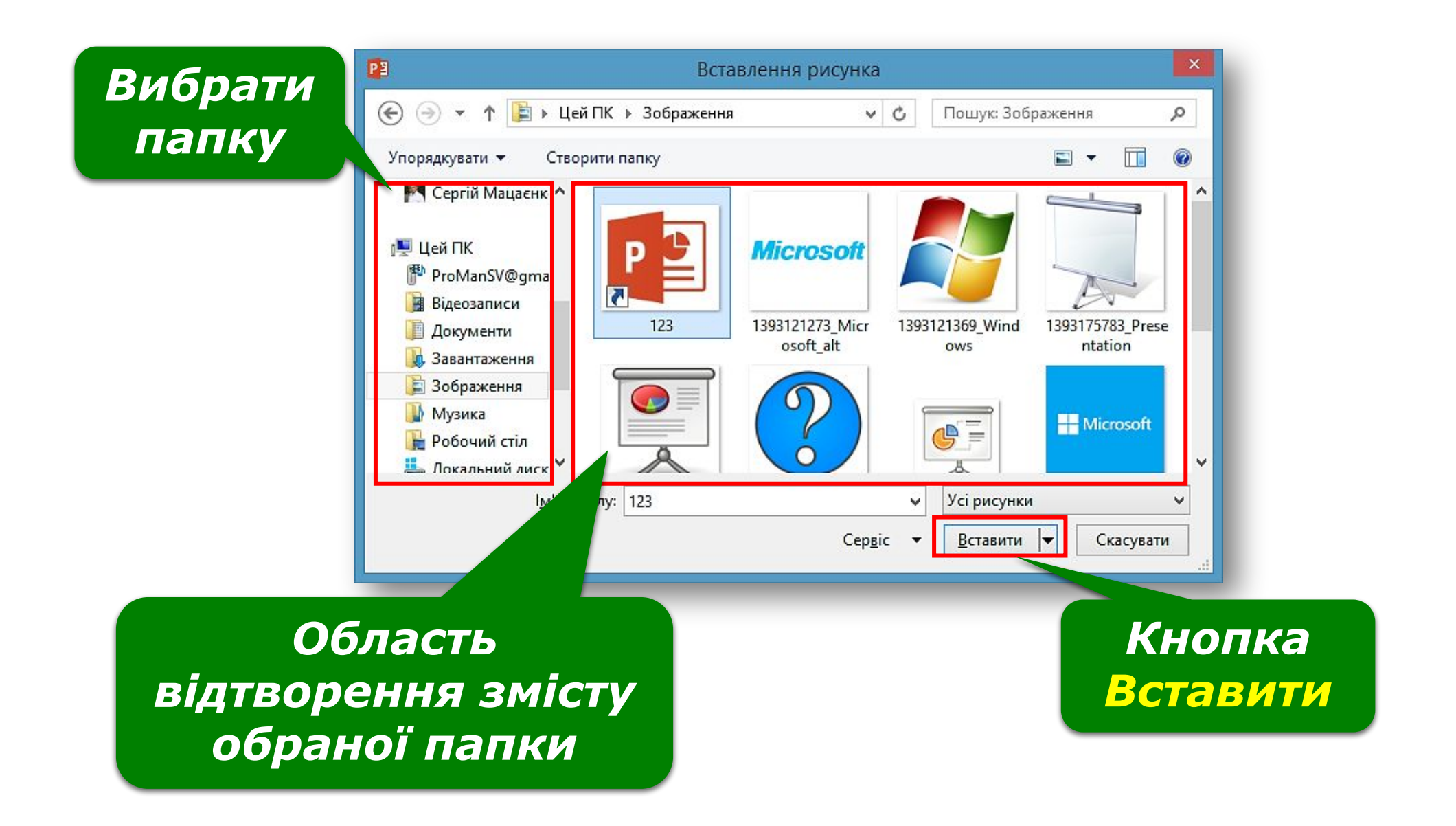

*Щоб виділити зображення, його потрібно клацнути лівою кнопкою миші. Виділене зображення має прямокутну рамку з маркерами.* 

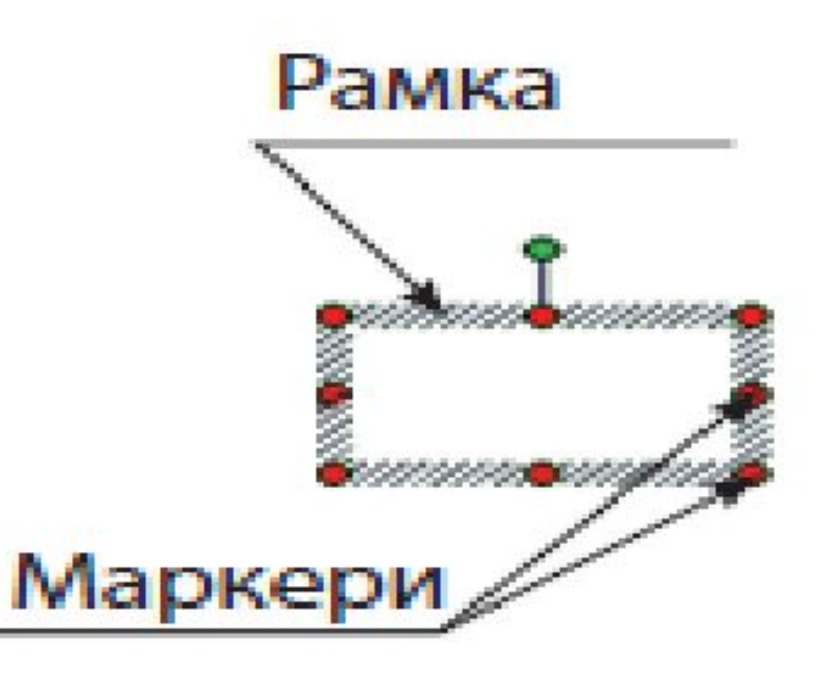

*За допомогою маркерів графічні об'єкти можна розтягувати, стискати, обертати. Так, фігури можна збільшувати, зменшувати, обертати, віддзеркалювати, розфарбовувати, комбінувати.*

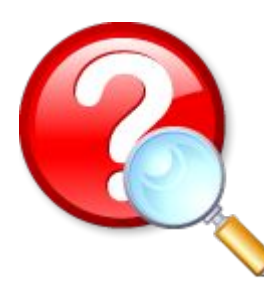

#### *Розгляньте малюнки. Які операції над зображенням було виконано за допомогою маркерів?*

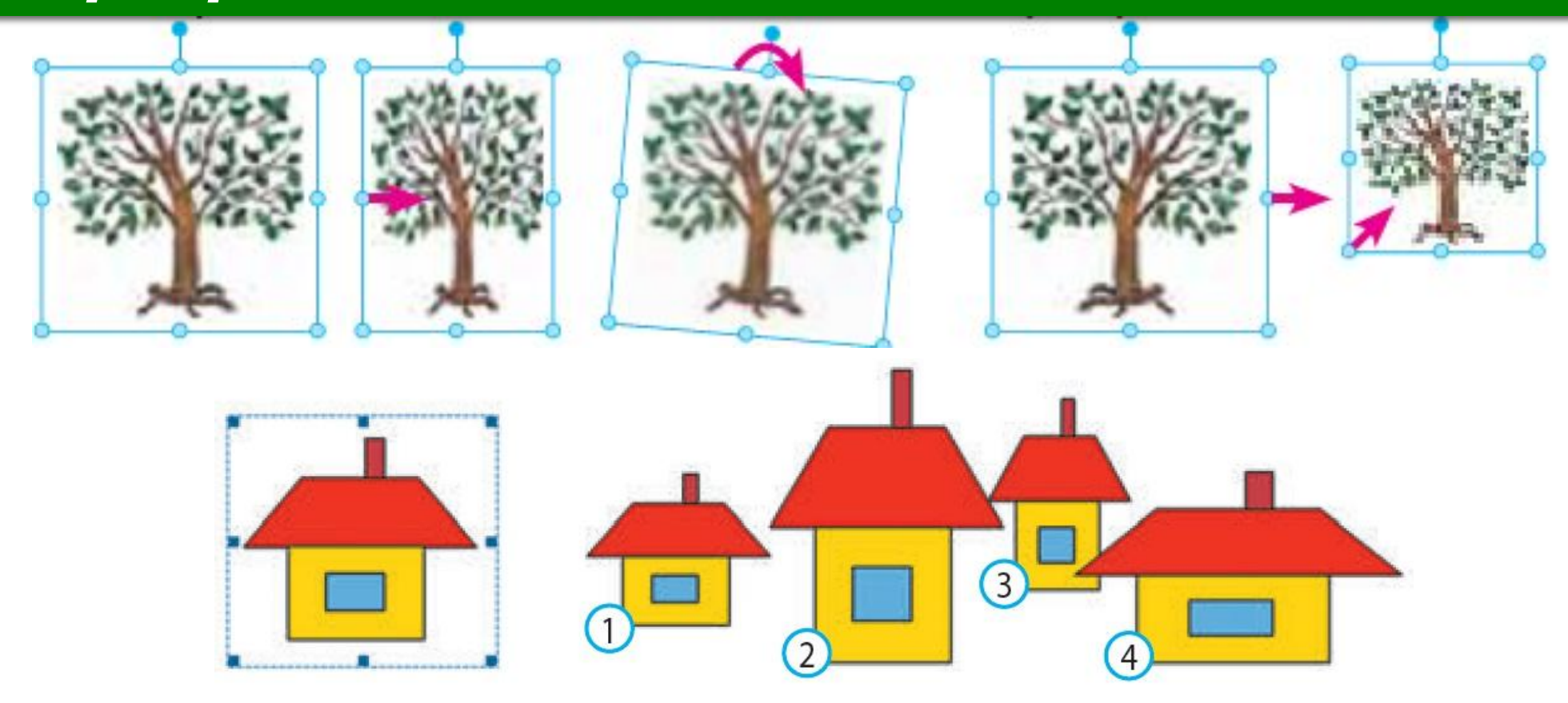

### *Для вставлення в документ геометричних фігур (прямокутників, овалів, ліній, зірок тощо) використовують інструмент Фігури;*

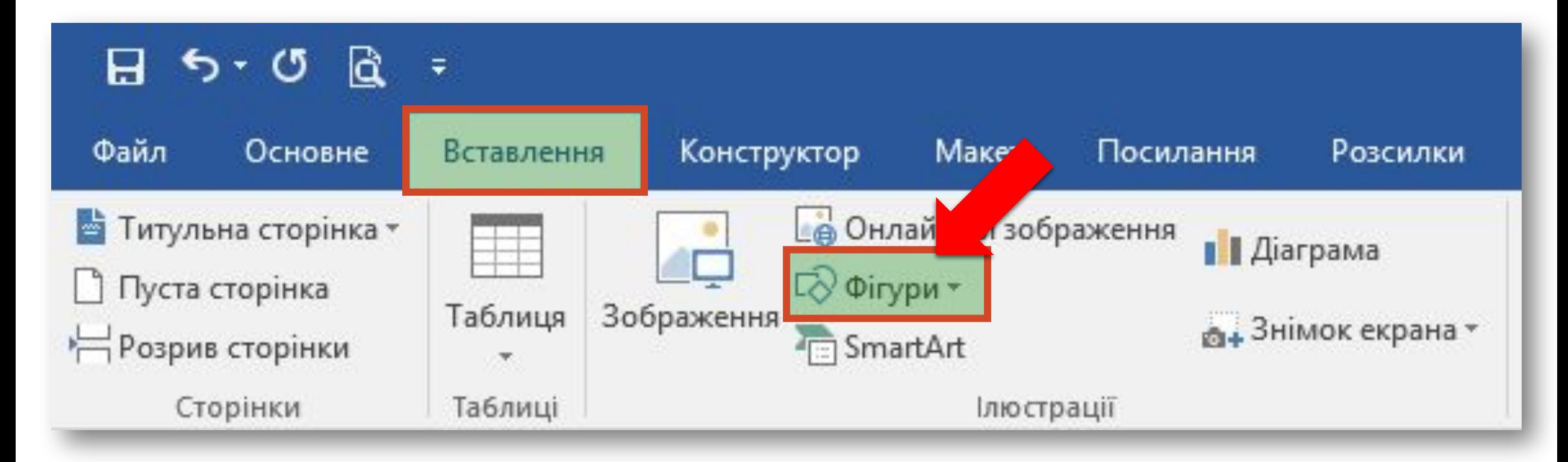

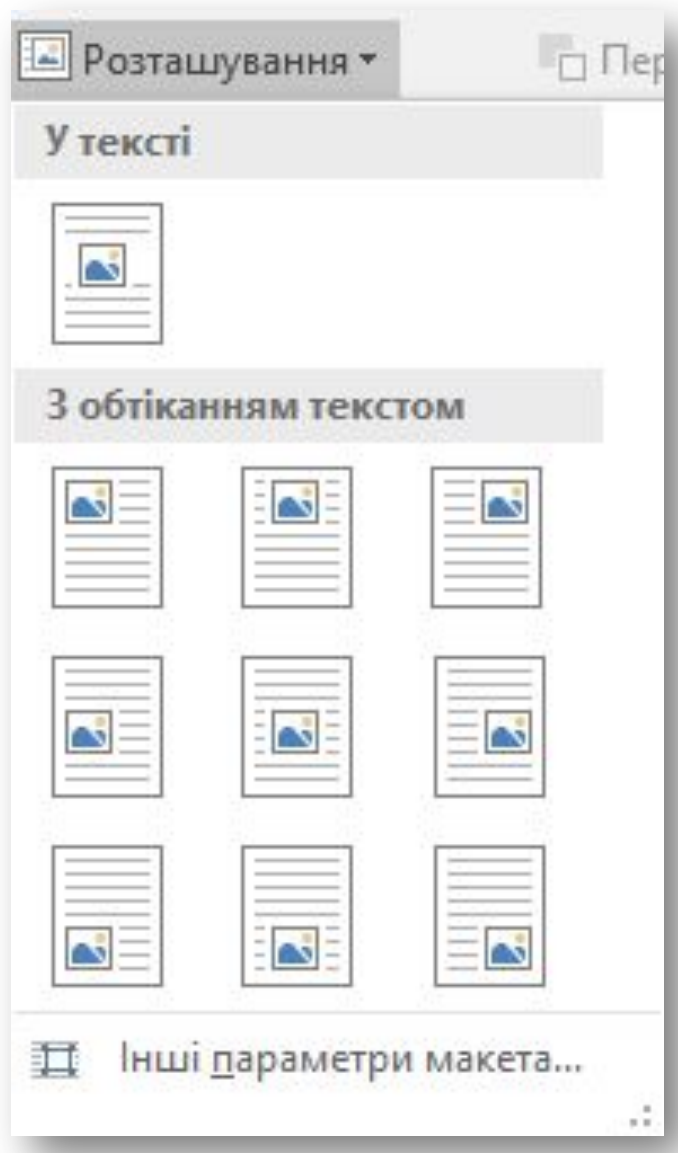

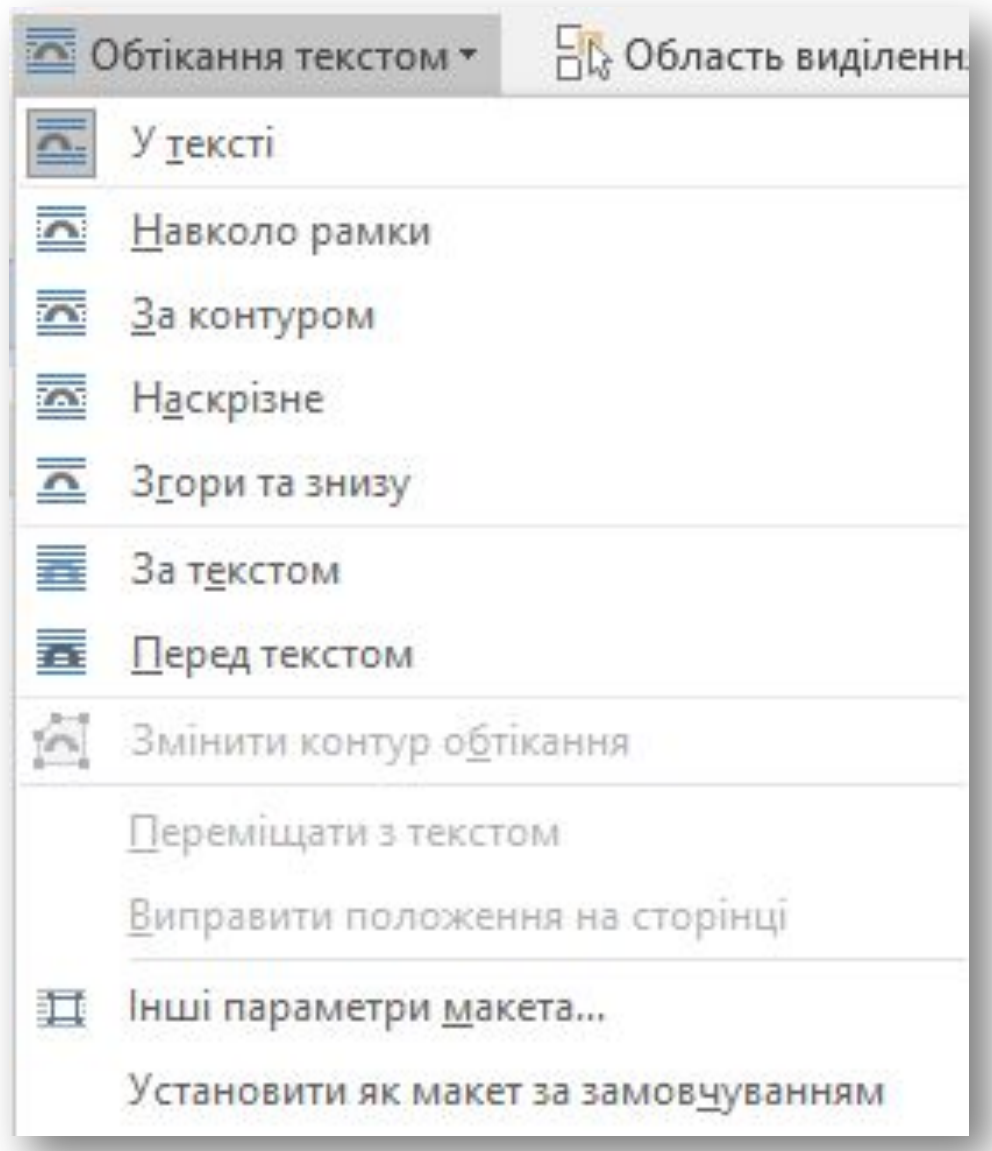

*Інструменти для розташування зображення на сторінці можна обрати у групі Упорядкування вкладки Формат. Ця вкладка з'являється на стрічці інструментів при виділенні графічного об'єкта.*

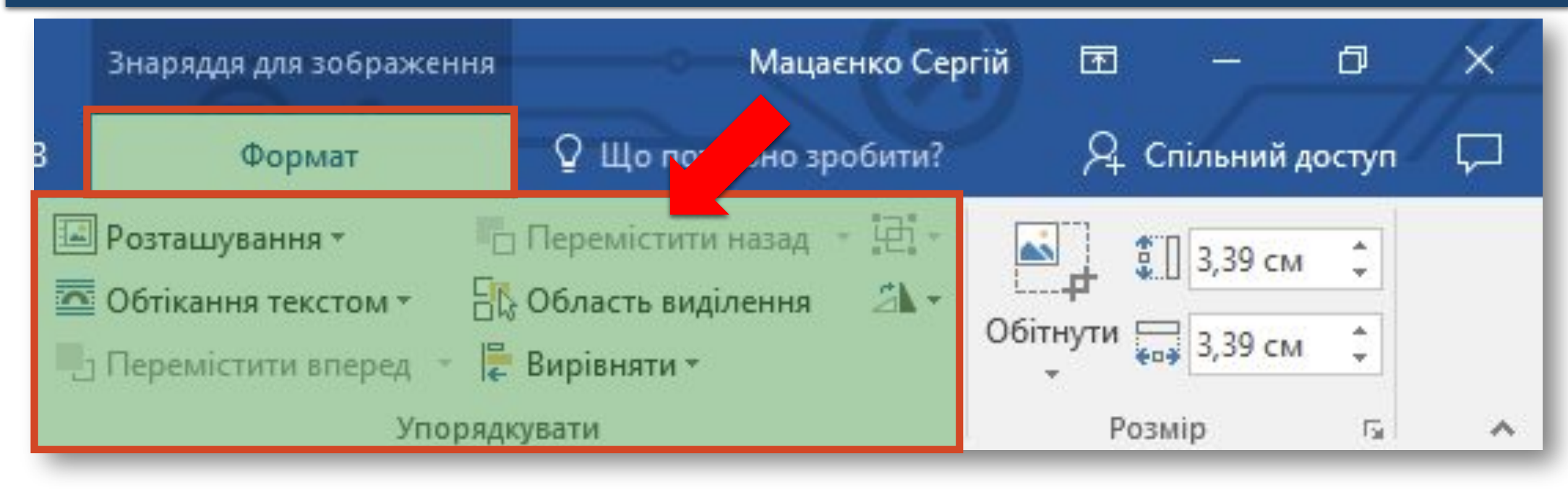

# *Окрім інструментів групи Упорядкування, на вкладці Формат розташовані інші інструменти форматування графічних об'єктів.*

*Наприклад, у групі Настроювання можна обрати інструменти для зміни яскравості й контрастності зображення або взагалі перефарбувати його.*

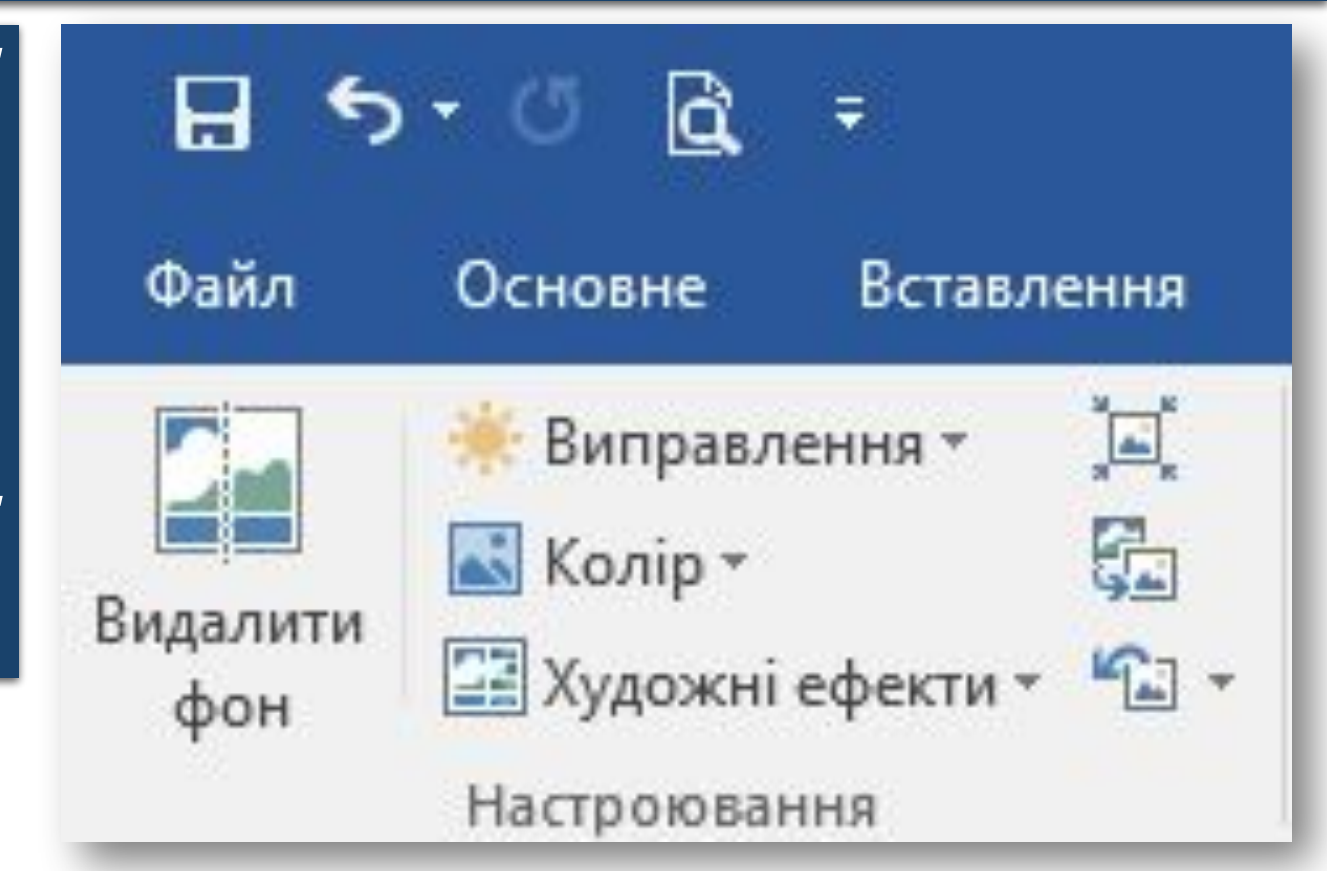

# *А в групі Стилі рисунків — задати тінь, нахил, розмивання, вигляд контурів та інші ефекти.*

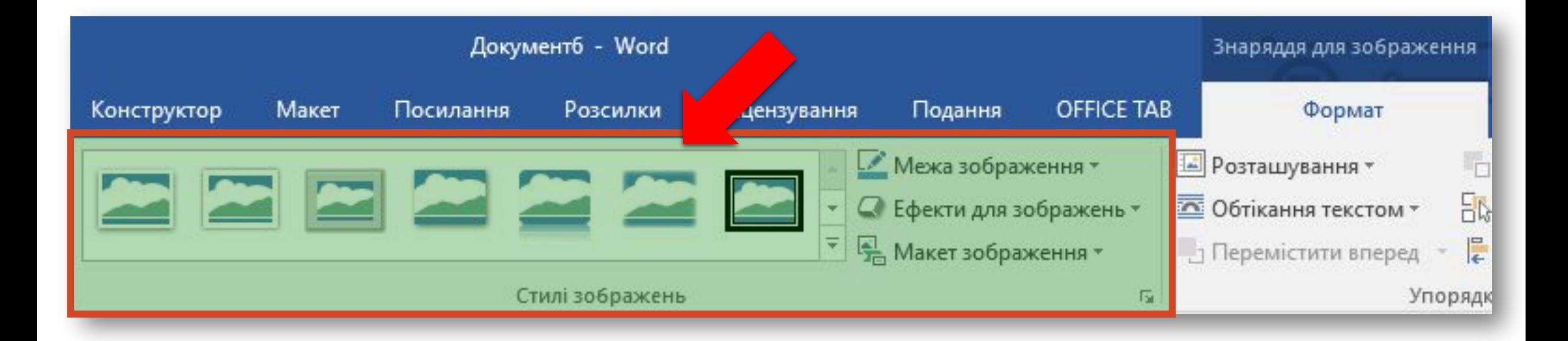

*Група Розмір містить інструменти для вирізання фрагментів малюнків і встановлення їх висоти і ширини. Дізнатися більше про призначення всіх інструментів можна з довідки текстового процесора.*

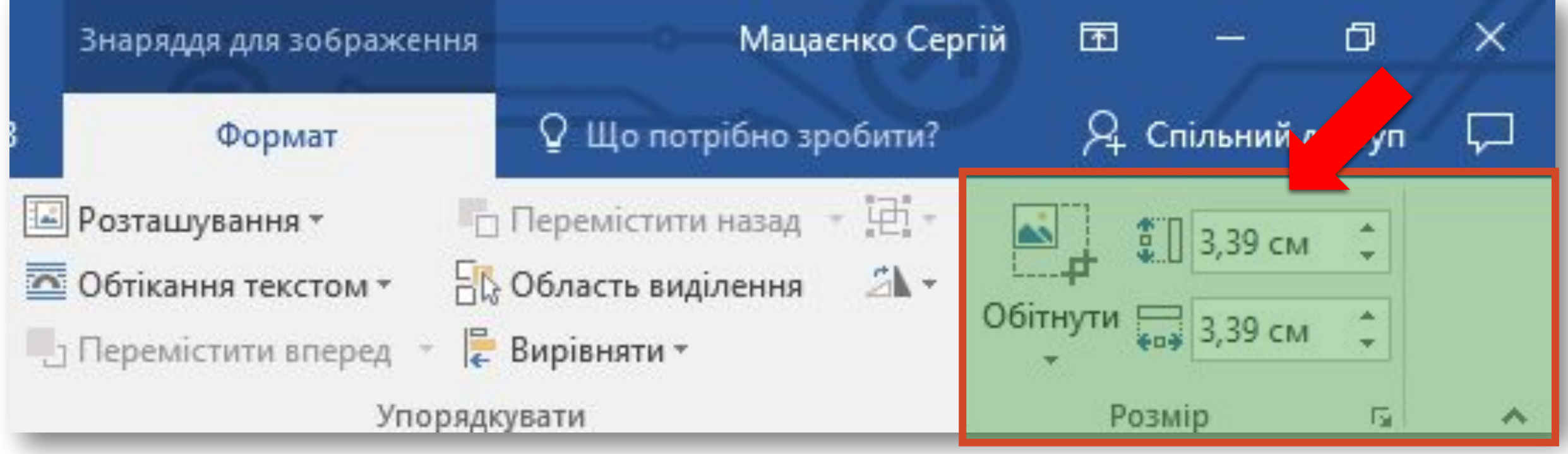

### *Для створення схем/діаграм використовують інструмент SmartArt, і колекцію шаблонів, які відображаються у вікні Вибір рисунка SmartArt. Рисунки SmartArt використовують для наочного й більш цікавого подання матеріалу.*

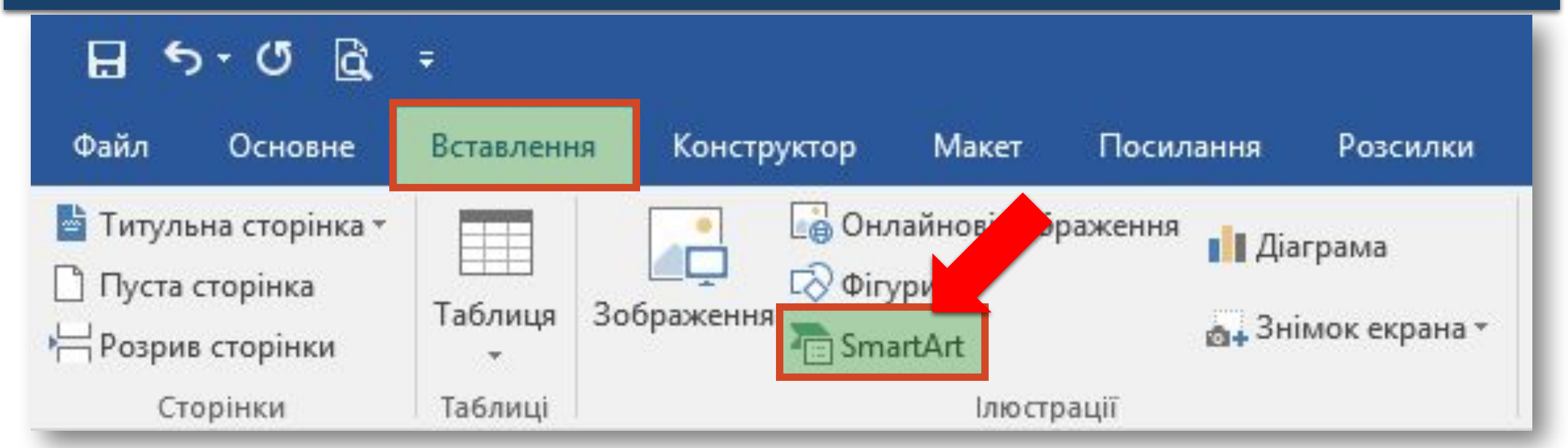

#### *Колекція шаблонів*

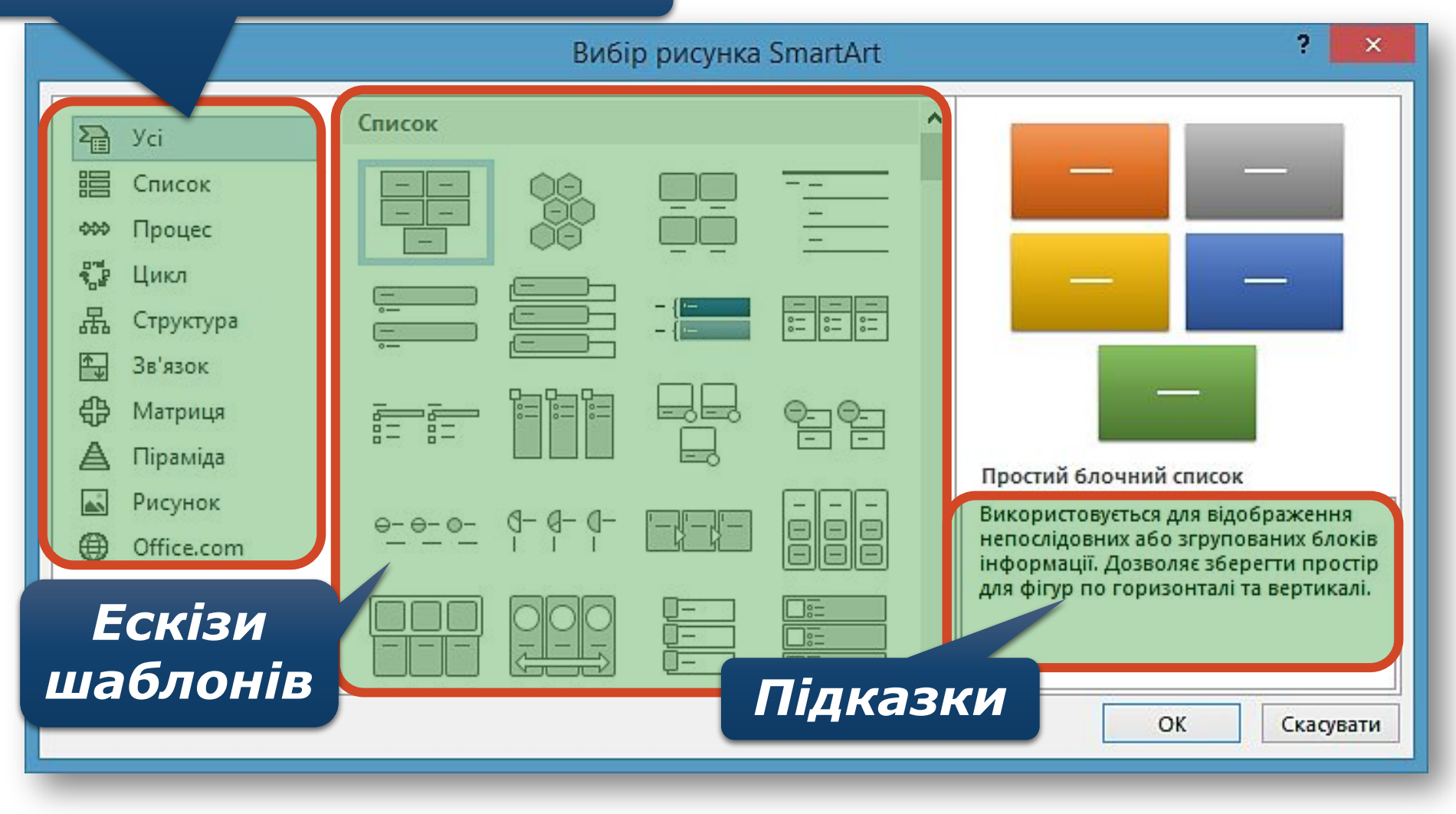

*Кожна схема/діаграма складається з графічних фігур і текстових написів. Кількість і їх склад визначається макетом. У колекції зібрано набір макетів до коленого типу діаграм. Вибір макета залежить від структури даних кожного конкретного завдання, тому його обирає користувач.* 

*У деяких шаблонах передбачено використання зображень, про що можна дізнатися з підказки.*

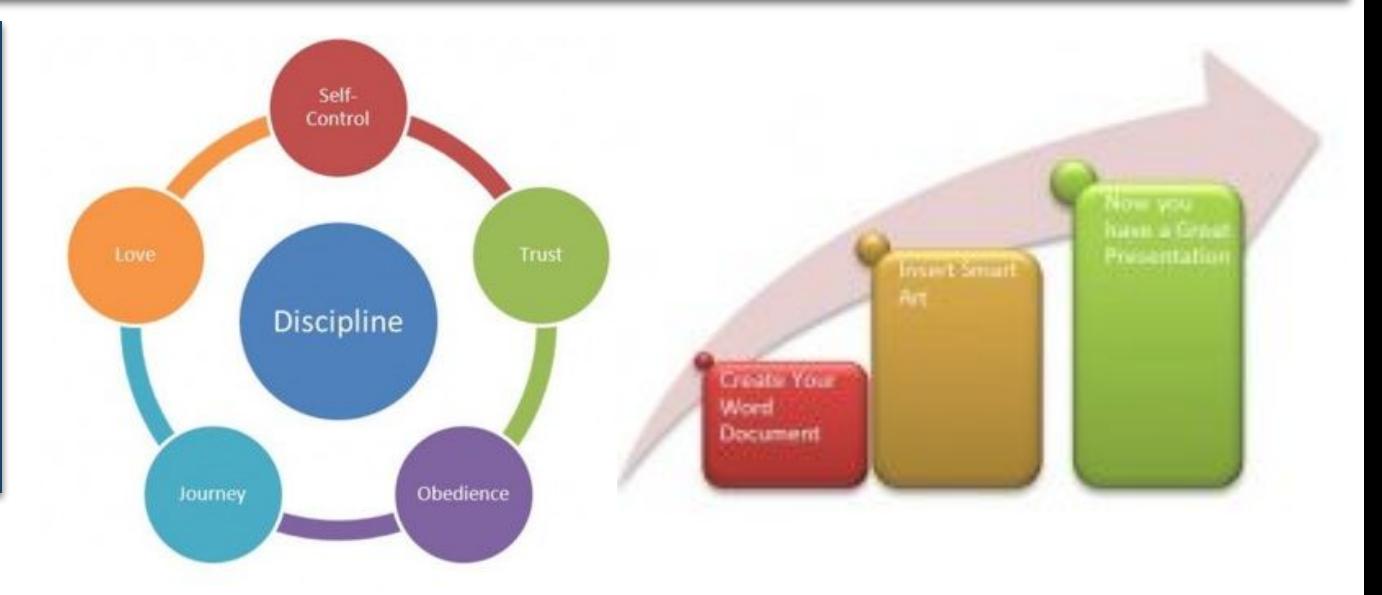

*Після вибору шаблону і потрібного макета до схеми/діаграми потрібно додати текст. Для цього необхідно клацнути лівою кнопкою миші на потрібному елементі та ввести текст, або скористатись полями для введення тексту в області Введіть текст, що відкривається ліворуч.*

*Щоб додати новий об'єкт до схеми/діаграми, слід у контекстному меню схема/діаграма вибрати потрібну вказівку, наприклад, Додати фігуру або Додати текст.*

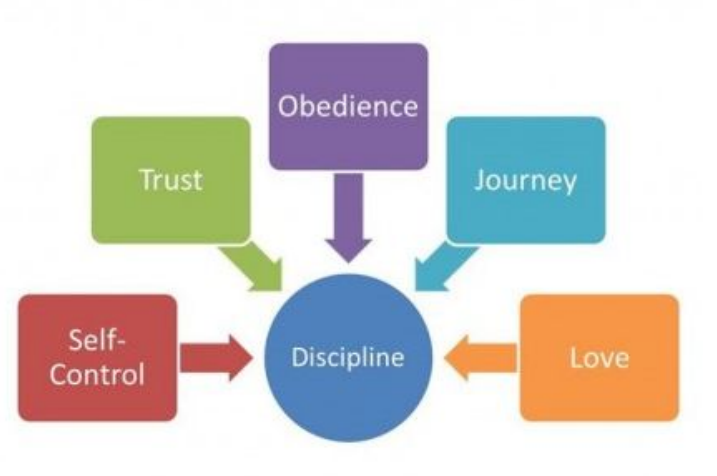

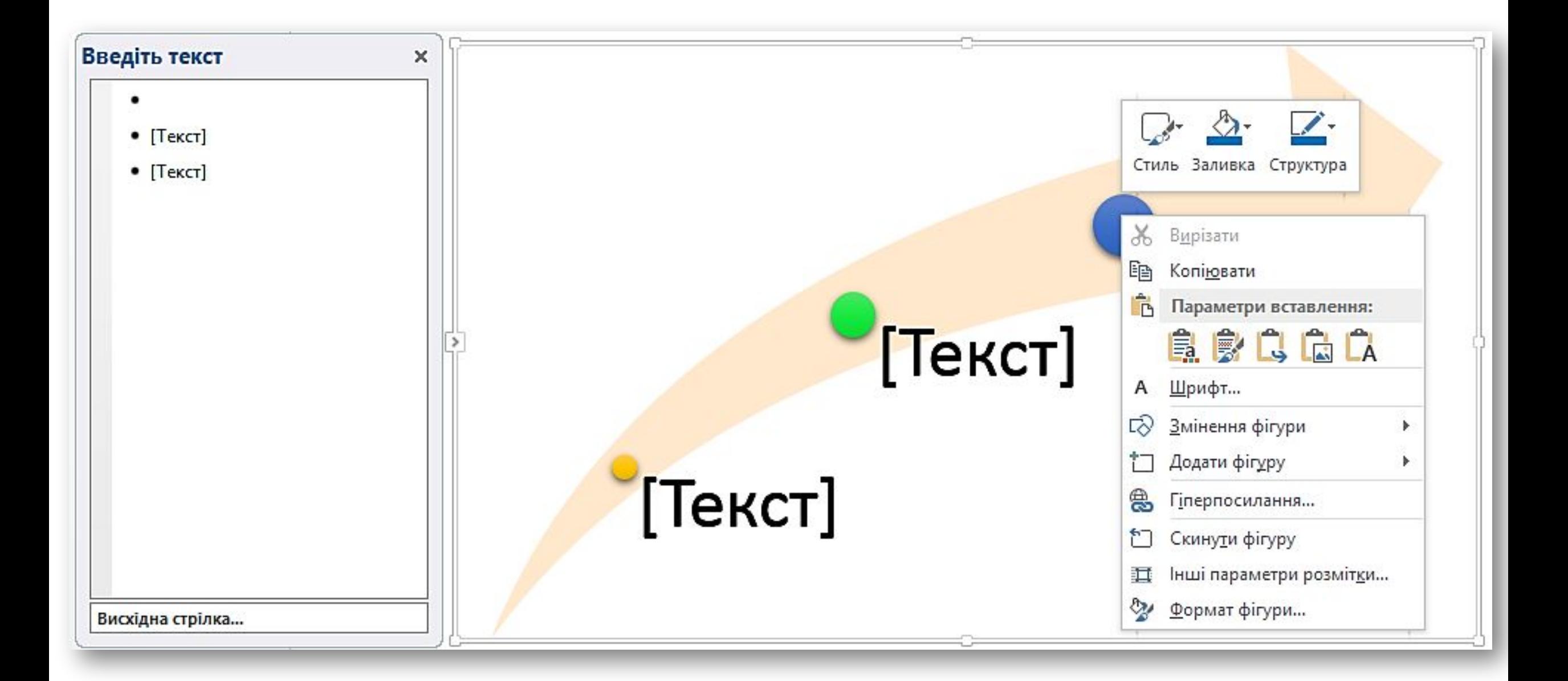

*Форматувати вставлені до текстового документа схеми/діаграми можна за допомогою інструментів вкладки Конструктор, яка відображається на стрічці при виділенні схеми/діаграми.*

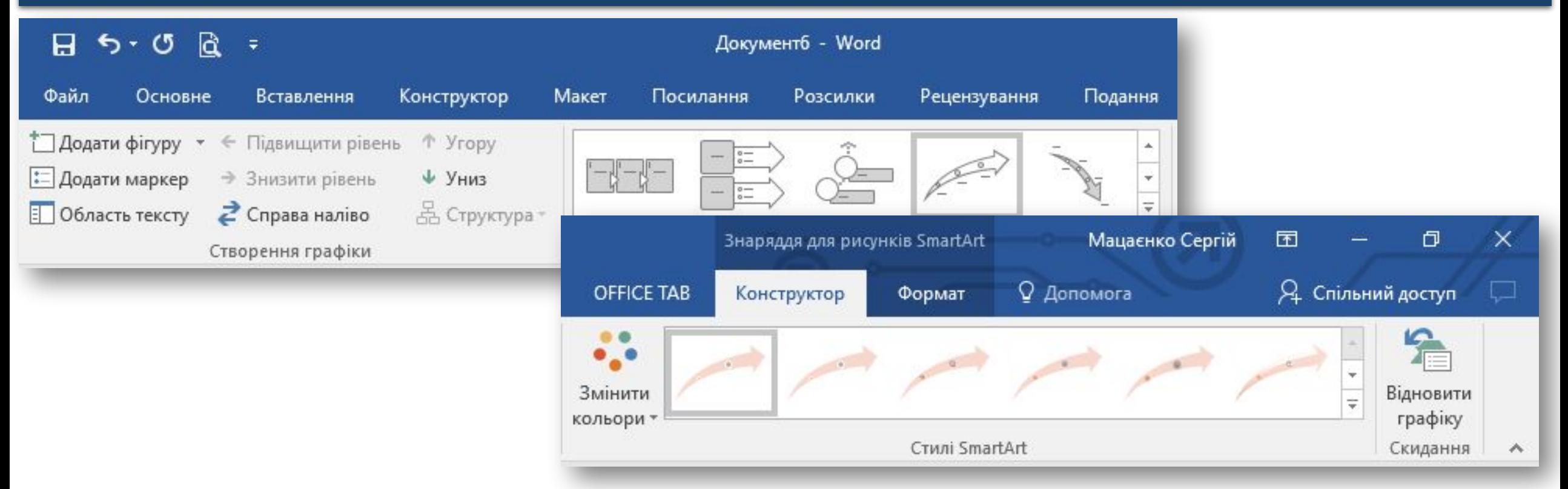

*Для форматування окремих елементів діаграми можна скористатись інструментами вкладки Формат, яка відображається на стрічці при виділенні об'єкта схеми/діаграми.*

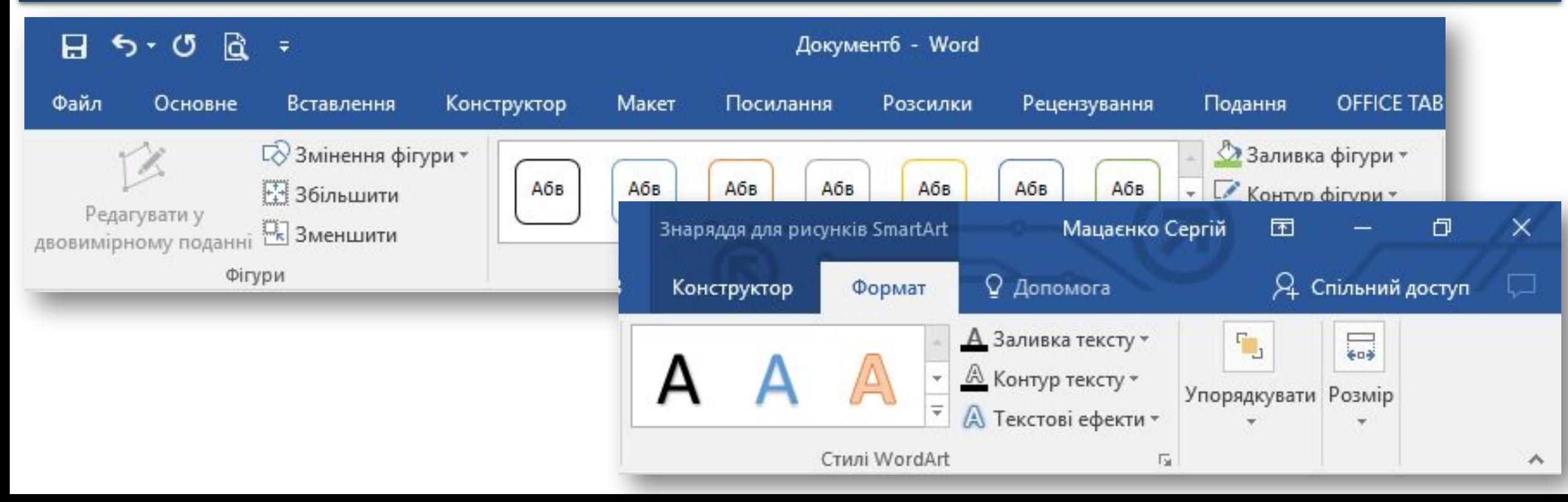

#### *Вставлене зображення можна видалити. Щоб видалити зображення, його потрібно виділити та натиснути клавішу Delete або BackSpace.*

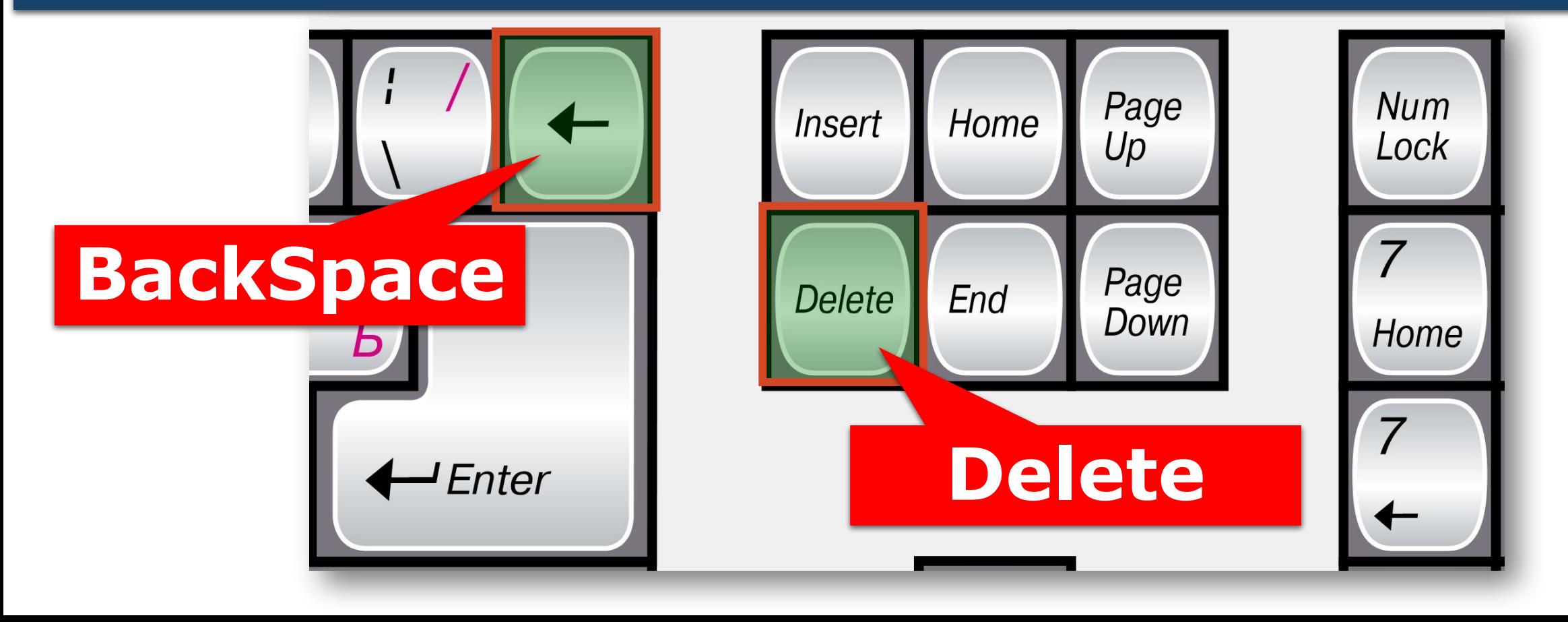

# *Вставлення*

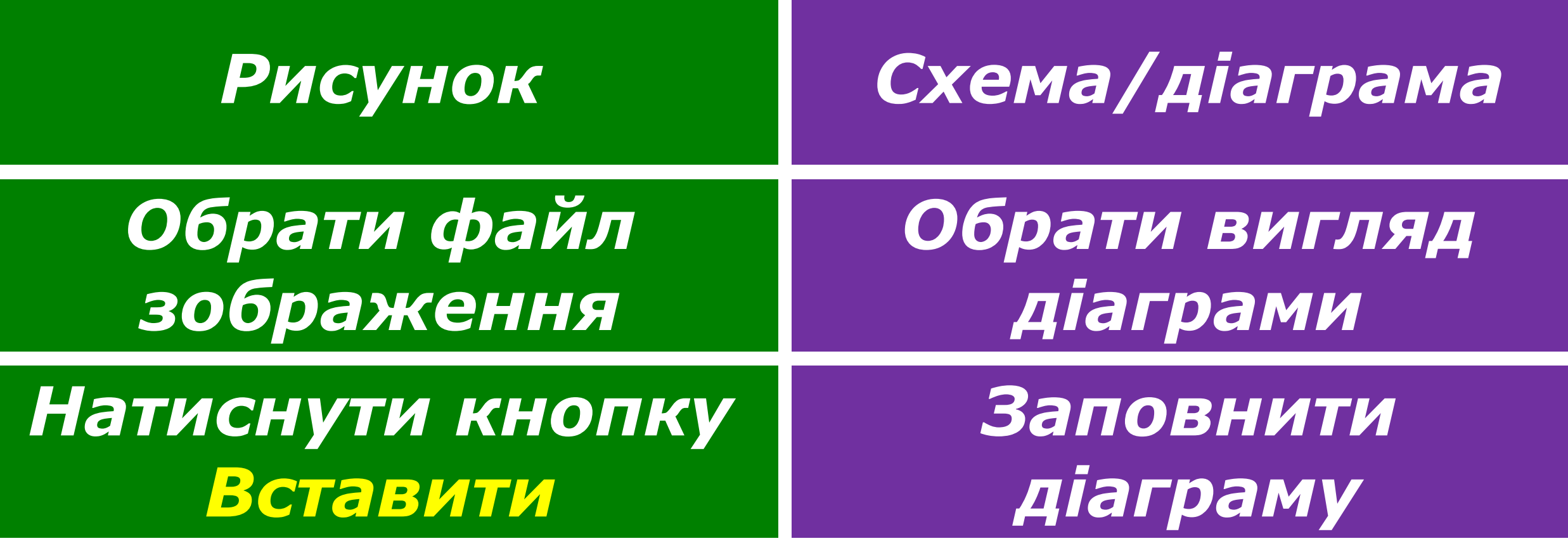

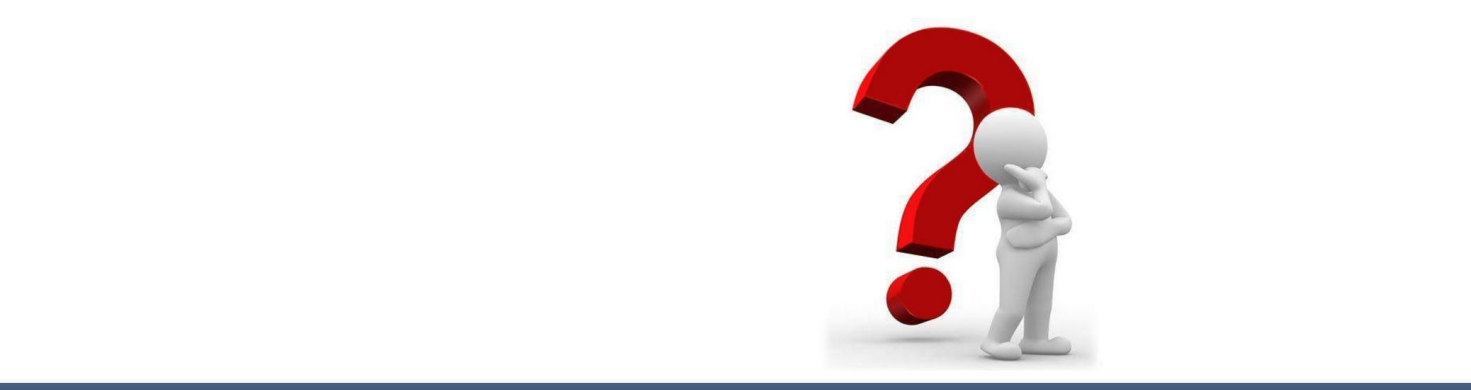

*1. Наведіть приклади графічних об'єктів, які можна вставити дотекстового документа.*

*2. Як вставляти в текстовий документ малюнки з файла?*

*3. Як змінювати параметри форматування графічних об'єктів: розташування відносно тексту, обтікання текстом?*

*4. Як створювати в текстовому документі організаційні діаграми?*

*5. Як видалити вставлений графічний об'єкт?*